# **Instructivo para tributar tasas**

## **comerciales**

Este archivo presentará el paso a paso que cada contribuyente (que se encuentre registrado como Responsable Inscripto) debe seguir para declarar los ingresos mensuales y liquidar sus correspondientes tasas.

En primera instancia visualizarán un esquema de los pasos a seguir, luego se mostrarán las pantallas que encontrarán al ingresar a *<https://autogestion.moreno.gob.ar/> >> Liquidador Automático Municipal.*

*Ante cualquier inconveniente o dificultad, comunicarse a los siguientes medios de comunicación:*

- *Teléfono de Depto. de Tasas Varias y Comerciales: (0237) 462 - 2612*
- *Mail de Depto. de Tasas Varias y Comerciales: tasasvarias@moreno.gov.ar*
- *Mail de Depto. De Verificación Fiscal de Mayores Contribuyentes: fiscalizaciondetasas@moreno.gov.ar*

## **Esquema de pasos a seguir por**

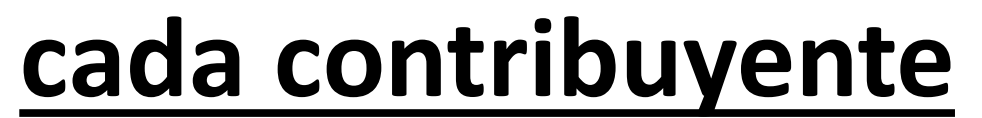

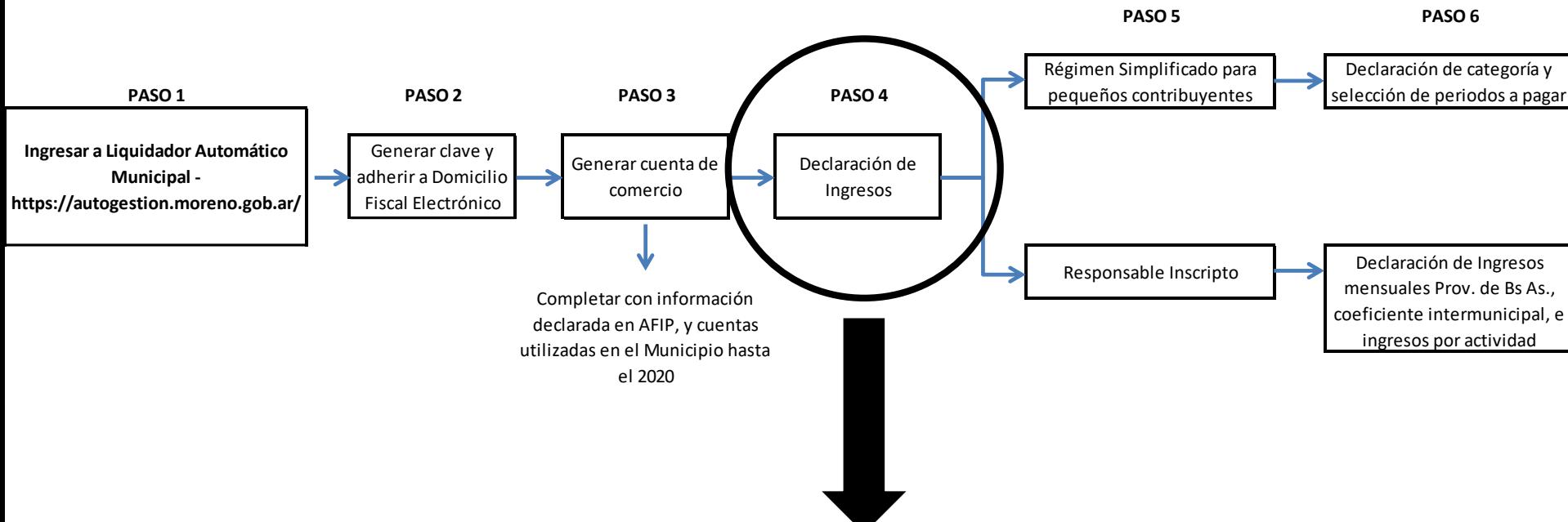

En este paso deberán ingresar los contribuyentes para declarar los ingresos (el paso 2 y 3 del esquema ya está realizado). El mismo se identifica como "3. Declaración de ingresos" en el portal de autogestión >> Liquidador automático municipal. A continuación, se adjunta captura de pantalla:

**MOR** 

ingresos

#### PORTAL DE AUTOGESTIÓN

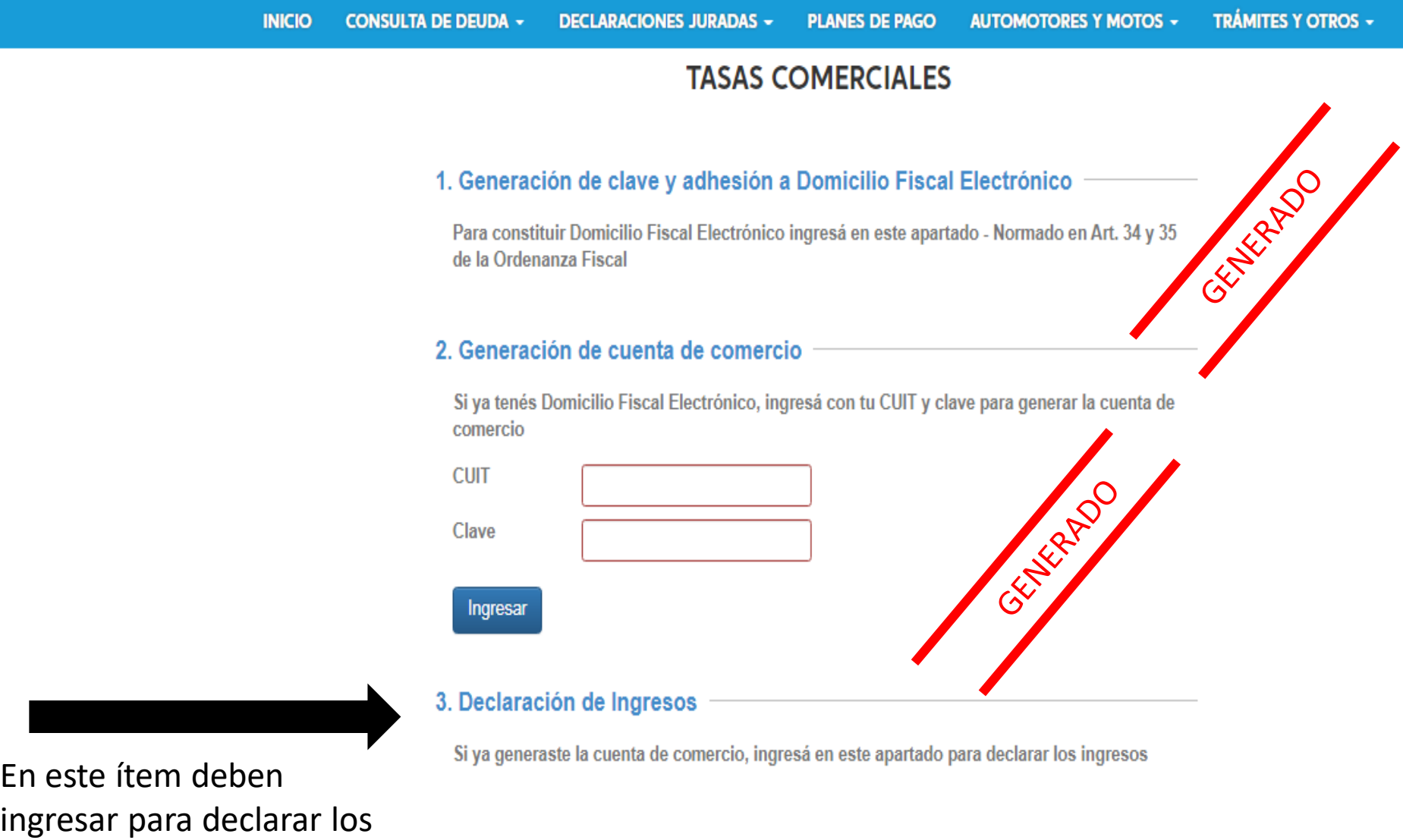

Olvidé mi clave

Cambiar mi clave

# **Primer vista al ingresar al paso 3**

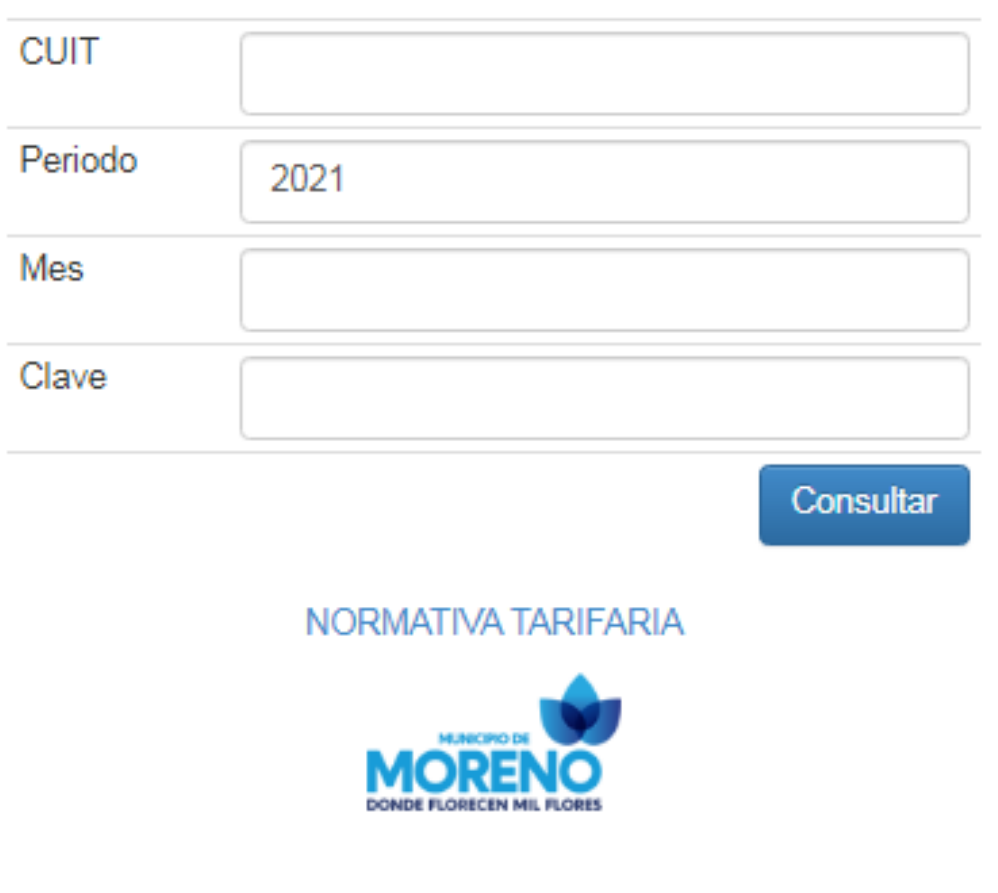

Para ingresar deberán completar las celdas vacías. En "mes" se completará con el número del mes que se quiere declarar. Ejemplo: si se deben declarar los ingresos del mes de febrero, se debe escribir el número "2".

En cuanto a "Clave", la misma es 123456Ab (respetar mayúscula y minúscula). Esta es una clave genérica utilizada por el departamento de tasas varias y comerciales, por lo cual, cada contribuyente debería modificarla en "Cambiar Clave Fiscal".

## **EJEMPLO 1 - Pantalla 2: declaración de**

### **ingresos Provincia de Buenos Aires.**

#### **Supuesto: ejerce actividad solo en Moreno**

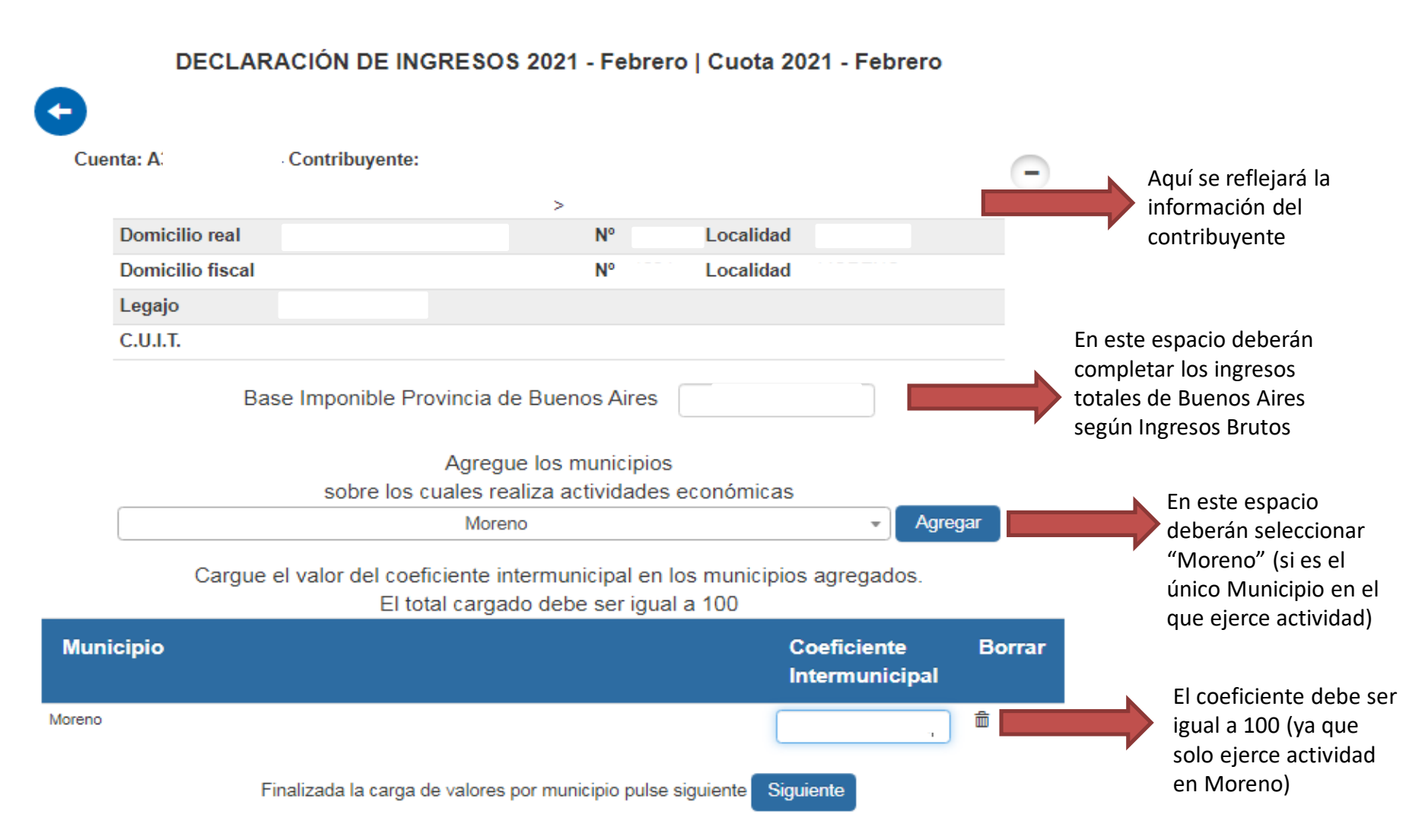

#### **EJEMPLO1 - Pantalla 3: Selección de actividades**

#### **e ingresos**

#### **Supuesto: ejerce actividad solo en Moreno**

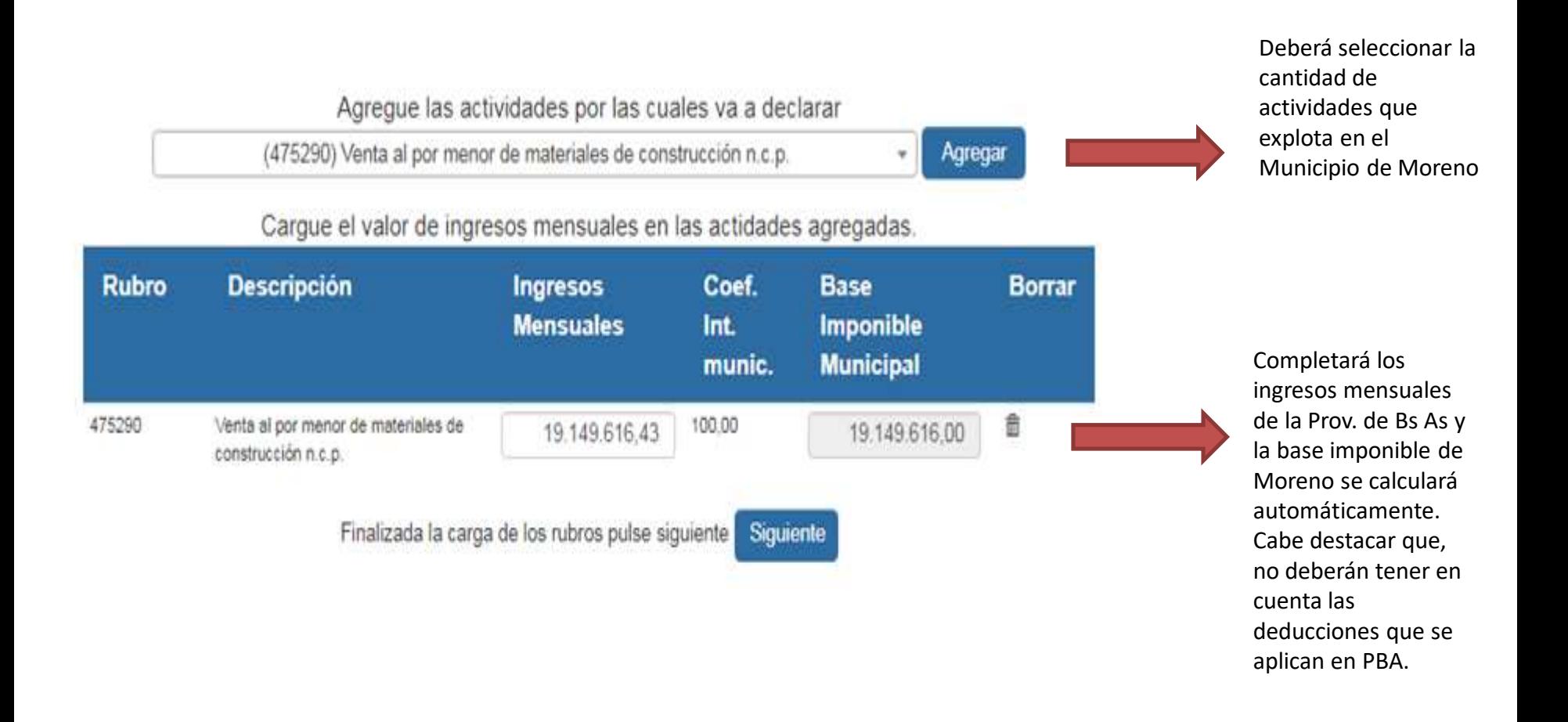

### **EJEMPLO 2 - Pantalla 2: declaración de ingresos Provincia de Buenos Aires.**

#### **Supuesto: ejerce más de una actividad en varios Municipios**

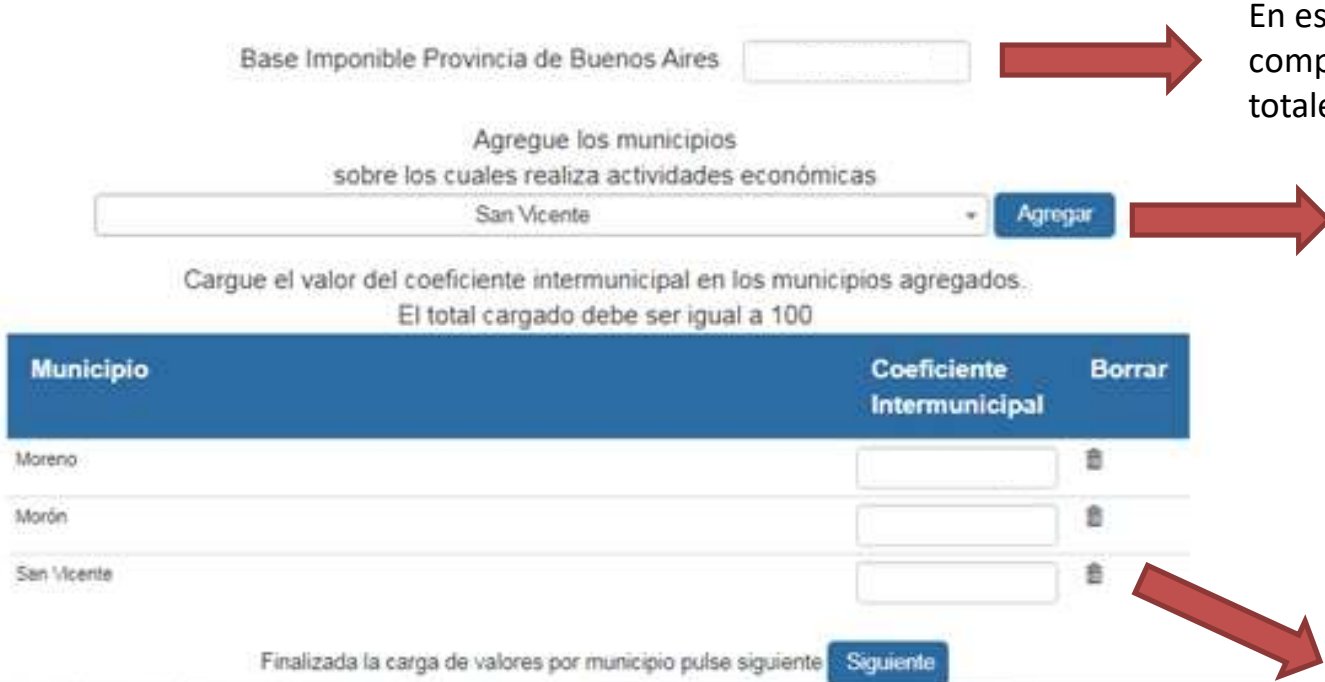

En este espacio deberán completar los ingresos totales de Buenos Aires

> En este espacio deberán agregar los municipios en los que ejercen actividad. Seleccionar "Moreno" y presionar agregar; luego seleccionar "Morón" y presionar agregar, así sucesivamente las veces necesarias.

Luego deberán completar con los coeficientes correspondientes por cada Municipio. Cabe destacar que, si a Moreno le corresponde el 2.50% deberán escribir 2,50 (con coma). La sumatoria de los coeficientes debe dar 100.

# **EJEMPLO 2 – Pantalla 3: selección de**

### **actividad e ingresos**

#### **Supuesto: ejerce más de una actividad en varios Municipios**

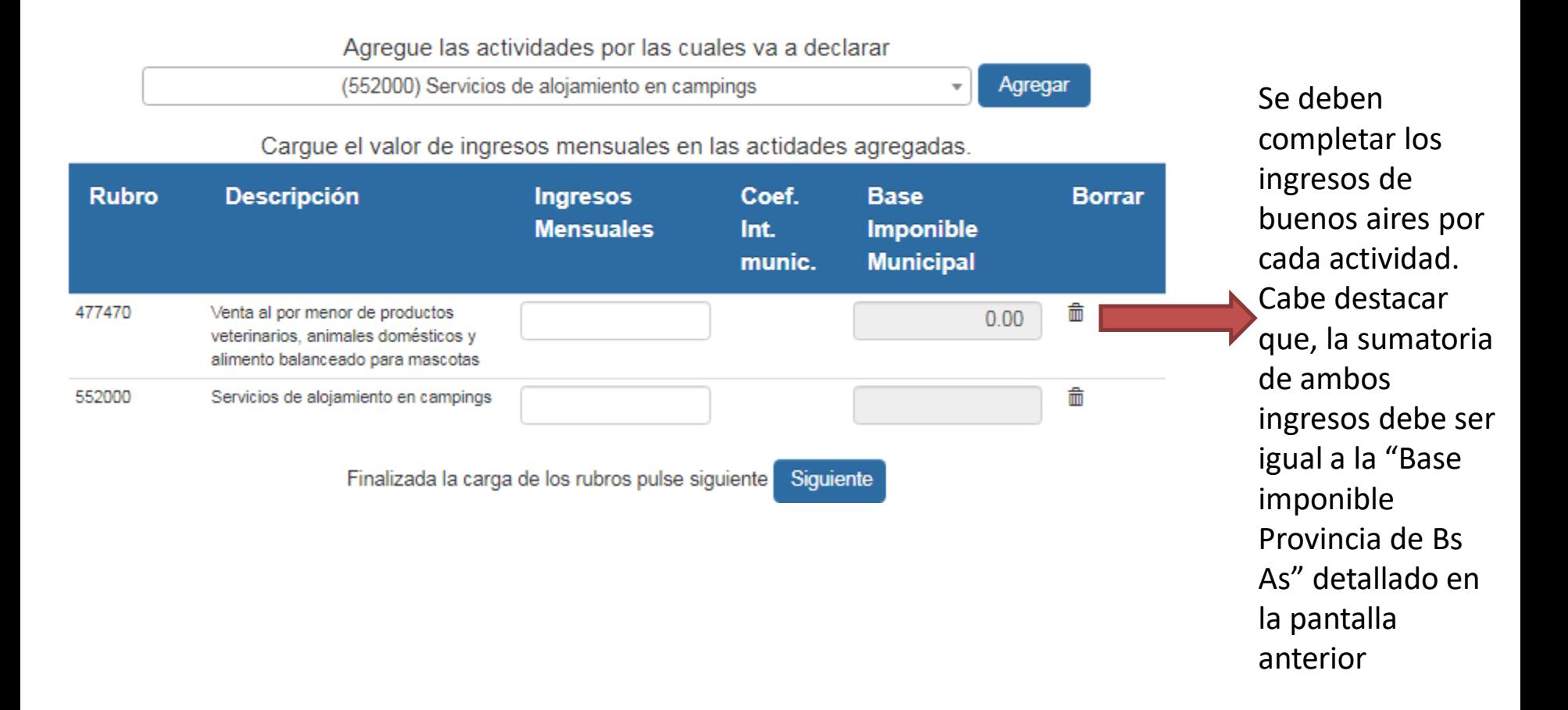

# **AMBOS EJEMPLOS - Pantalla 4: confirmación de DDJJ**

Declaro que los datos consignados en esta declaración jurada son correctos y completos y que no se ha omitido ni falseado información que debe contener esta declaración siendo fiel expresión de la verdad.

Luego de presionar "siguiente" en la pantalla anterior, le surgirá la leyenda adjunta, y luego de seleccionar el círculo, deberá aceptar.

### **AMBOS EJEMPLOS - Pantalla 5: Boleta con**

#### **importes**

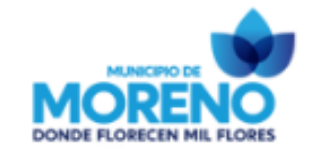

#### DECLARACIÓN DE INGRESOS 2021 - Febrero | Cuota 2021 - Febrero

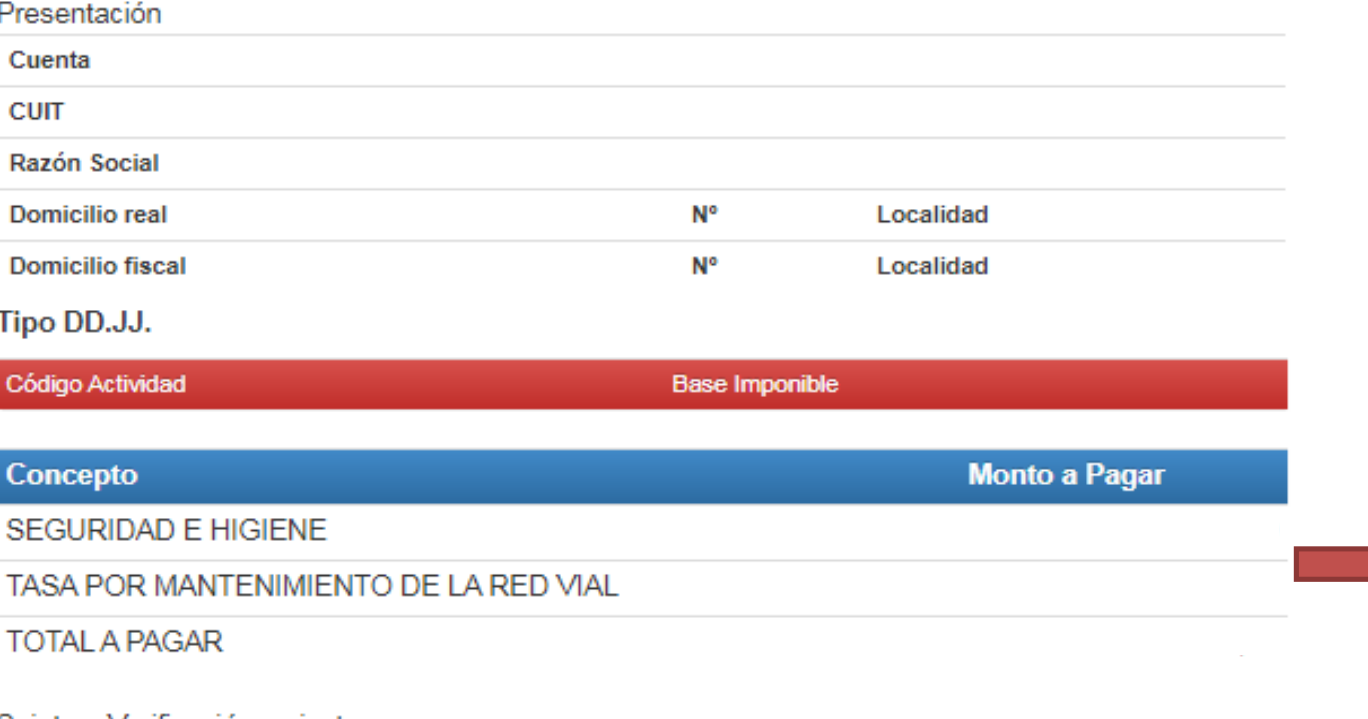

Aquí se indicarán los importes a pagar, en caso de corresponder puede o no tributar la tasa por mantenimiento de la red vial y/o Tasa ambiental por comercialización envases no retornables y afines. **Estos valores son tasa pura, faltan calcular las sobretasas**

Sujeto a Verificación y ajuste

# **AMBOS EJEMPLOS - Pantalla 6: Formas de pago**

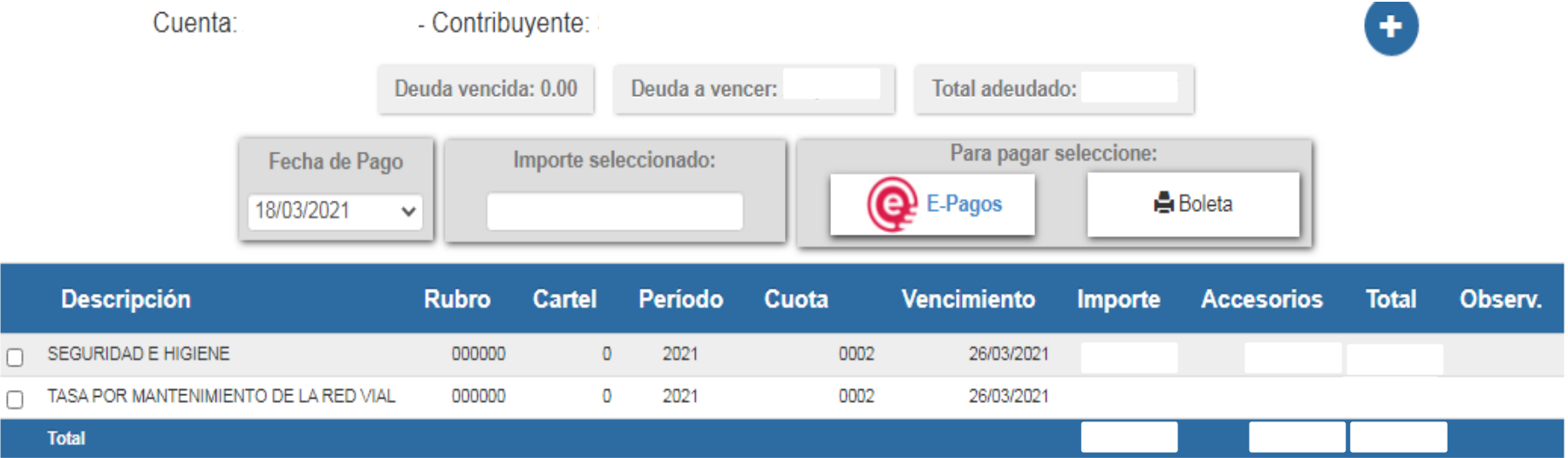

Por medio de esta pantalla los contribuyentes pueden seleccionar los saldos a pagar, descargar las boletas y abonarlas. En "Importe" se refleja la tasa pura, en "Accesorios" las sobretasas y en "Total" el resultado final (sumatoria de importe y accesorios).